# Zał. nr 9 do Procedury dyplomowania

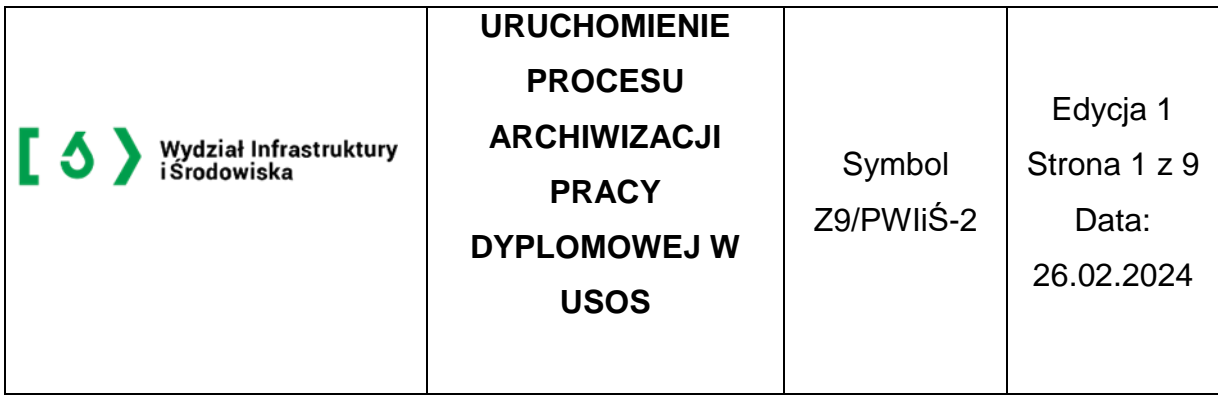

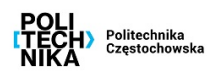

Instrukcja przedstawia czynności związane z uruchomieniem procesu archiwizacji pracy dyplomowej w systemie USOS i jest przeznaczona dla pracowników dziekanatów

#### **1. Wprowadzanie do systemu USOS podstawowych danych dotyczących pracy dyplomowej**

Pracownik dziekanatu rozpoczynając proces dyplomowania zobowiązany jest do wprowadzenia do systemu USOS następujących informacji:

- 1. kodu kierunku,
- 2. kodu specjalności (o ile istnieje specjalność-zakres na danym kierunku),
- 3. jednostki organizacyjnej, w której powstaje praca,
- 4. tytułu w języku pracy,
- 5. daty zatwierdzenia tematu,
- 6. odpowiedniego statusu pracy,
- 7. nazwiska opiekuna pracy (promotora),
- 8. nazwisko recenzenta,
- 9. składu komisji egzaminacyjnej.

Pierwsze cztery informacje należy wprowadzić w górnej części formularza **Prace dyplomowe wg osób,** wybierając następujące pozycje w menu: **Dyplomy** -> **Prace dyplomowe wg osób**  i wyszukując danego dyplomanta. Kolejne dwie informacje należy wprowadzić na zakładce **Szczegóły**. W przypadku statusu pracy w polu o nazwie **"(\*) Status pracy w** *Archiwum Prac Dyplomowych"* wybiera się wartość "Do modyfikacji (student ma wpisać streszczenie w **APD)",** a w polu o nazwie **"(\*) Czy archiwizować w APD***"* wartość "**Archiwizować**". Uzupełnione informacje od nr 1 do nr 6 przedstawia Rys. 1.

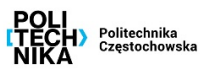

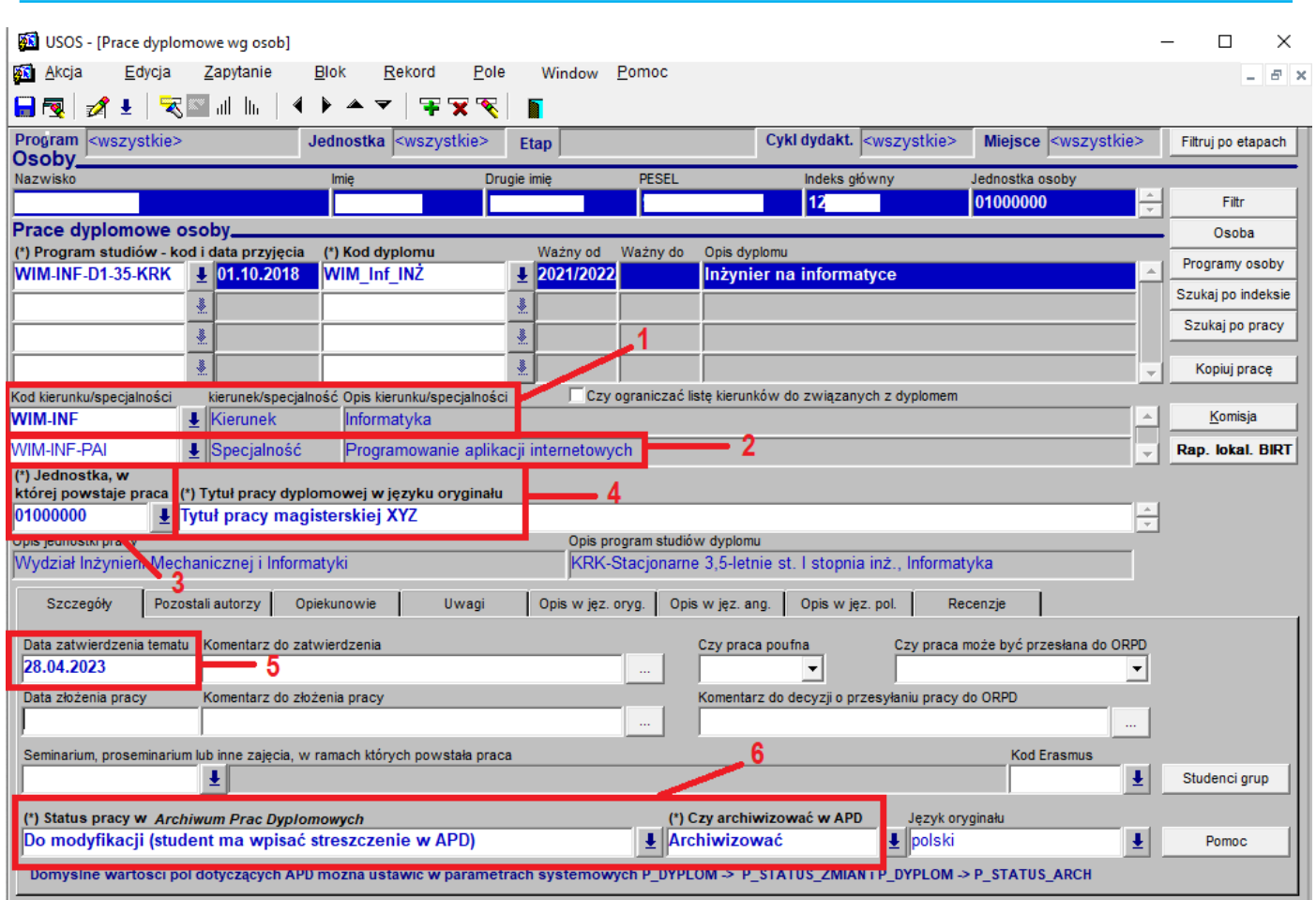

*Rys. 1. Pola, które należy uzupełnić w górnej części formularza Prace dyplomowe wg osob oraz na zakładce Szczegóły*

W przypadku pracy dyplomowej studenta, który nie przystąpił do egzaminu dyplomowego w terminie określonym organizacją roku akademickiego i regulaminem studiów, należy status pracy pozostawić bez zmian, czyli w polu o nazwie **"(\*) Status pracy w** *Archiwum Prac Dyplomowych"* ma pozostać "Nie do modyfikacji", a w polu o nazwie "(\*) Czy archiwizować **w APD***"* wartość "**Nie archiwizować**".

W zakładce **Opiekunowie** (Rys. 2.) należy wybrać opiekuna pracy (jest to promotor), a jeżeli jest on również recenzentem należy także na tej samej zakładce nacisnąć przycisk **Dodaj jako recenz.**

| Szczegóły<br>Pozostali autorzy                    | Uwagi<br>Opiekunowie           | Opis w jęz. oryg.<br>Opis w jęz. ang. | Opis w jęz. pol.<br>Recenzje              |                                     |
|---------------------------------------------------|--------------------------------|---------------------------------------|-------------------------------------------|-------------------------------------|
| (*) Nazwisko<br><nazwisko opiekuna=""></nazwisko> | <b>Imie</b>                    | <b>PESEL</b><br>Drugie imie           | Jednostka osoby<br>$\frac{1}{2}$ 01000000 | Osoba                               |
|                                                   | ⊛.                             |                                       | ₩.                                        | Pracownik                           |
|                                                   | ⊛.                             |                                       |                                           |                                     |
|                                                   | ≋.                             |                                       | ♨                                         |                                     |
|                                                   |                                |                                       |                                           | Dodaj jako recenz.                  |
| Liczba godzin do pensum<br>Liczba godzin za pracę | Y.<br>Godziny do przeniesienia | Kod rozliczenia pensum Kod kosztorysu | Opis kosztorysu                           | Przycisk dopisuje<br>zmiany do bazy |
|                                                   |                                |                                       |                                           |                                     |

*Rys. 2. Wybór opiekuna na zakładce Opiekunowie*

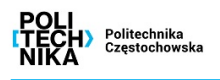

Drugiego recenzenta należy wybrać na zakładce **Recenzje** przy pomocy przycisku **Dodaj recenzenta**. W pojawiającym się oknie **Wybierz nowego recenzenta** korzystając z udostępnionych filtrów należy podać recenzenta i zatwierdzić go przyciskiem **Dodaj** – Rys. 3.

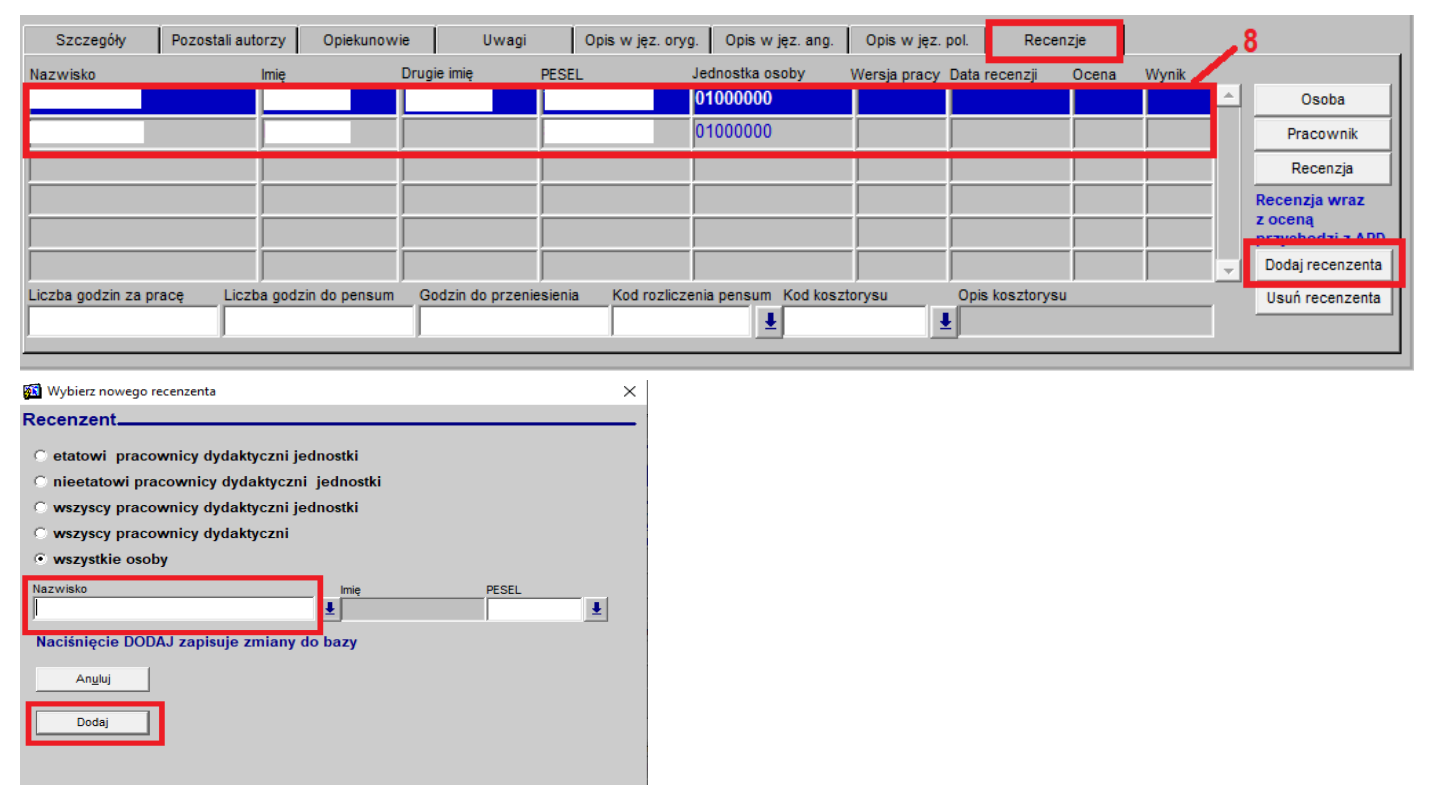

*Rys. 3. Wybór recenzenta na zakładce Recenzje*

W celu wpisania składu komisji egzaminacyjnej należy na opisanym powyżej formularzu nacisnąć na przycisk **Komisja**, aby przejść na zakładkę **Komisja** formularza **Dyplomy i egzaminy**. W nowo otwartej zakładce podaje się **Kod i nazwę typu komisji**, **Kod jednostki,** członków komisji wraz z pełnioną w niej funkcją np. przy pomocy przycisku **Dodaj członków**. Przykładowo wypełniona zakładka **Komisja** jest przedstawiona na Rys. 4.

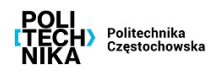

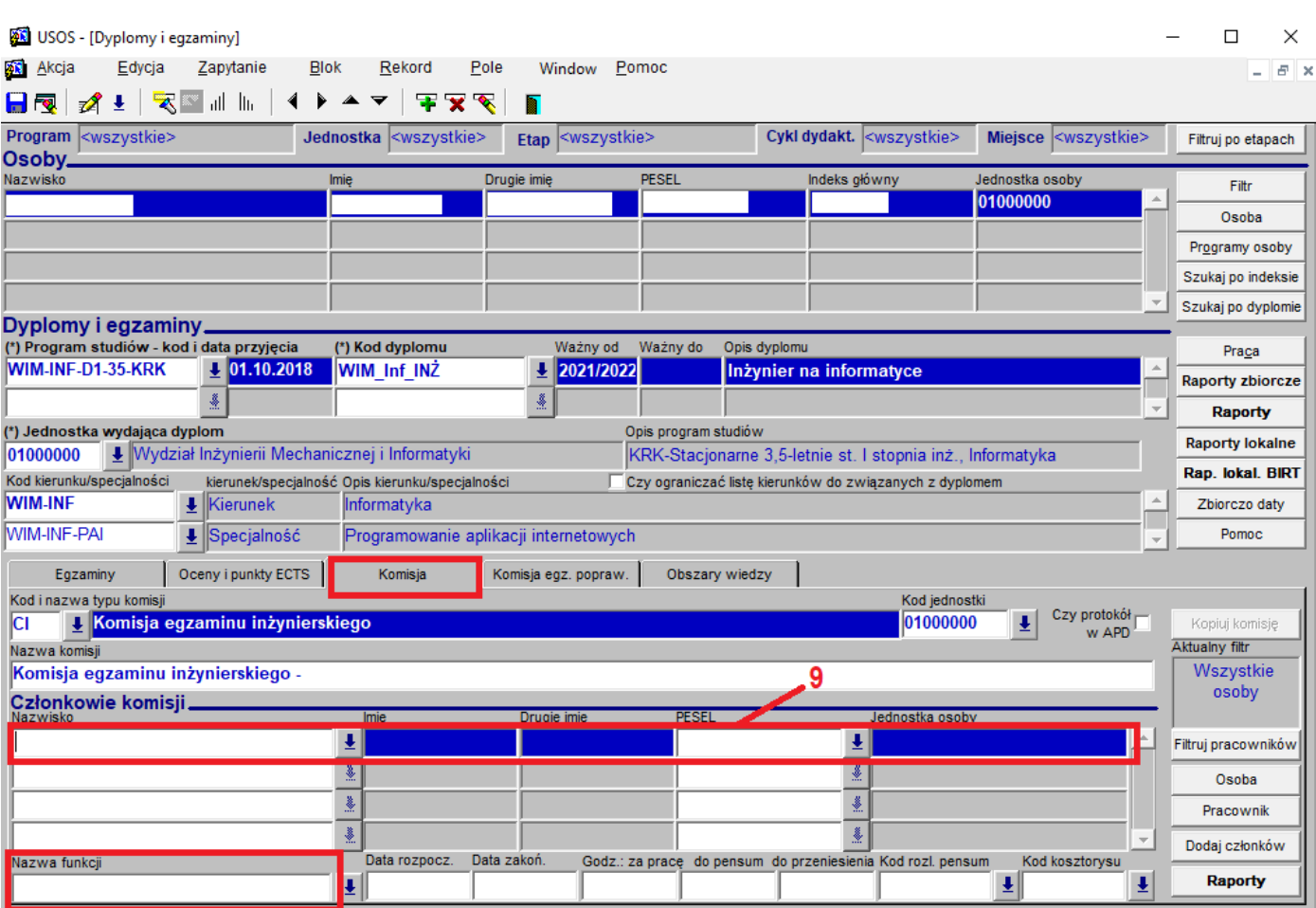

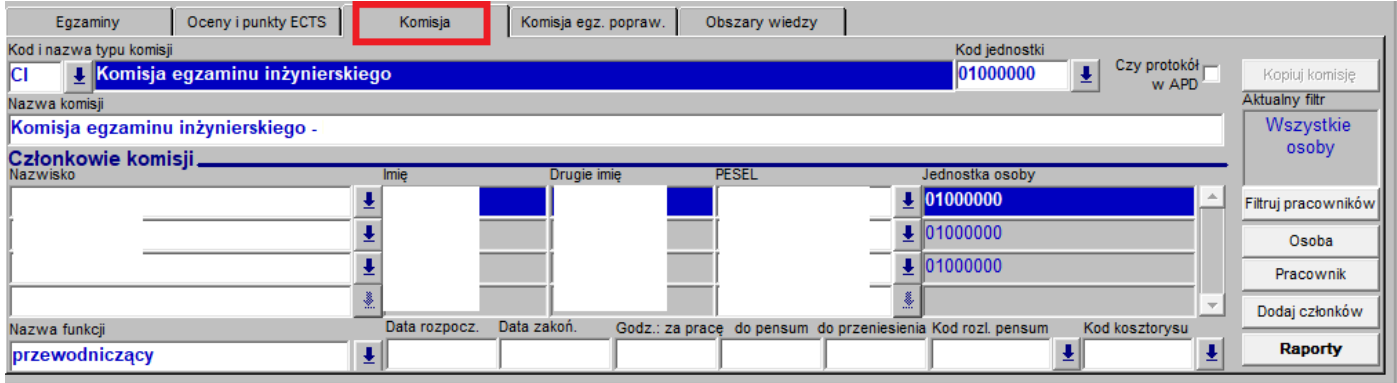

*Rys. 4. Wypełnianie zakładki Komisja na formularzu Dyplomy i egzaminy*

Po wykonaniu powyższych kroków dyplomant może przystąpić do procesu archiwizacji pracy w systemie APD [\(https://apd.pcz.pl/\)](https://apd.pcz.pl/), który obejmuje 5 następujących statusów – Rys. 5.

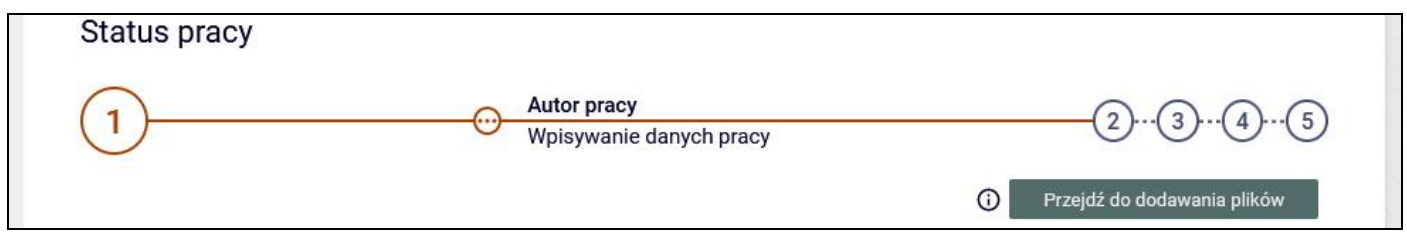

*Rys. 5. Statusy pracy dyplomowej – sytuacja po uruchomieniu procesu archiwizacji*

## **2. Czynności związane ze sprawdzaniem wprowadzonych informacji dotyczących pracy dyplomowej**

Do sprawdzania statusu pracy i statusu archiwizacji należy wykorzystać poniższą tabelkę. Na podstawie tych statusów można dowiedzieć się, na jakim etapie jest proces archiwizacji pracy.

|                |                                                                                                    |              | Pola na zakładce Szczegóły formularza Prace<br>dyplomowe wg osob    |                                      |  |  |  |
|----------------|----------------------------------------------------------------------------------------------------|--------------|---------------------------------------------------------------------|--------------------------------------|--|--|--|
| Lp.            | Wykonana czynność                                                                                                    | Kod          | (*) Status pracy w<br><b>Archiwum Prac</b><br>Dyplomowych           | (*) Czy archiwizować w<br><b>APD</b> |  |  |  |
| 1              | przed rozpoczęciem<br>procesu archiwizacji                                                                                                    | X            | Nie do modyfikacji                                                  | Nie archiwizować                     |  |  |  |
| $\overline{2}$ | po uruchomieniu<br>procedury APD przez<br>pracownika dziekanatu                                                                                                    | A            | Do modyfikacji (student<br>ma wpisać streszczenie<br>w APD)         | Archiwizować                         |  |  |  |
| 3              | po wpisaniu przez<br>studenta danych pracy<br>(języka pracy, tytułu pracy<br>po angielsku, streszczenia<br>i słów kluczowych) i<br>przejściu do Dodawania<br>plików | M            | Do modyfikacji (student<br>ma wysłać pracę w<br>APD)                | Archiwizować                         |  |  |  |
| $\overline{4}$ | po dodaniu plików z pracą<br>oraz przekazaniu do<br>zatwierdzenia przez<br>opiekuna (czynności<br>wykonywane przez<br>dyplomanta)                                   | $\Omega$     | Do modyfikacji (opiekun<br>ma zatwierdzić dane w<br>APD)            | Archiwizować                         |  |  |  |
| 5              | po zrobieniu akceptacji<br>przez opiekuna (przycisk<br>PRZEKAŻ DO WPIŚANIA<br><b>RECENZJI)</b>                                                                      | $\mathsf{R}$ | Do modyfikacji (opiekun<br>i recenzent ma wpisać<br>recenzję w APD) | Zarchiwizowano                       |  |  |  |
| 6              | po zatwierdzeniu<br>wszystkich recenzji przez<br>recenzentów                                                                                                    | Z            | Praca gotowa do<br>obrony lub po obronie                            | Zarchiwizowano                       |  |  |  |

*Rys. 6. Tabelka do sprawdzania, na jakim etapie jest praca dyplomowa na podstawie statusów*

Sprawdzenie zgodności wersji papierowej pracy dyplomowej z wersją elektroniczną zamieszczoną w systemie APD należy wykonać przez porównanie, czy numery kontrolne stron na zakładce **Uwagi** formularza **Prace dyplomowe wg osob** są identyczne z numerami kontrolnymi na wydruku – Rys. 7.

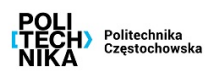

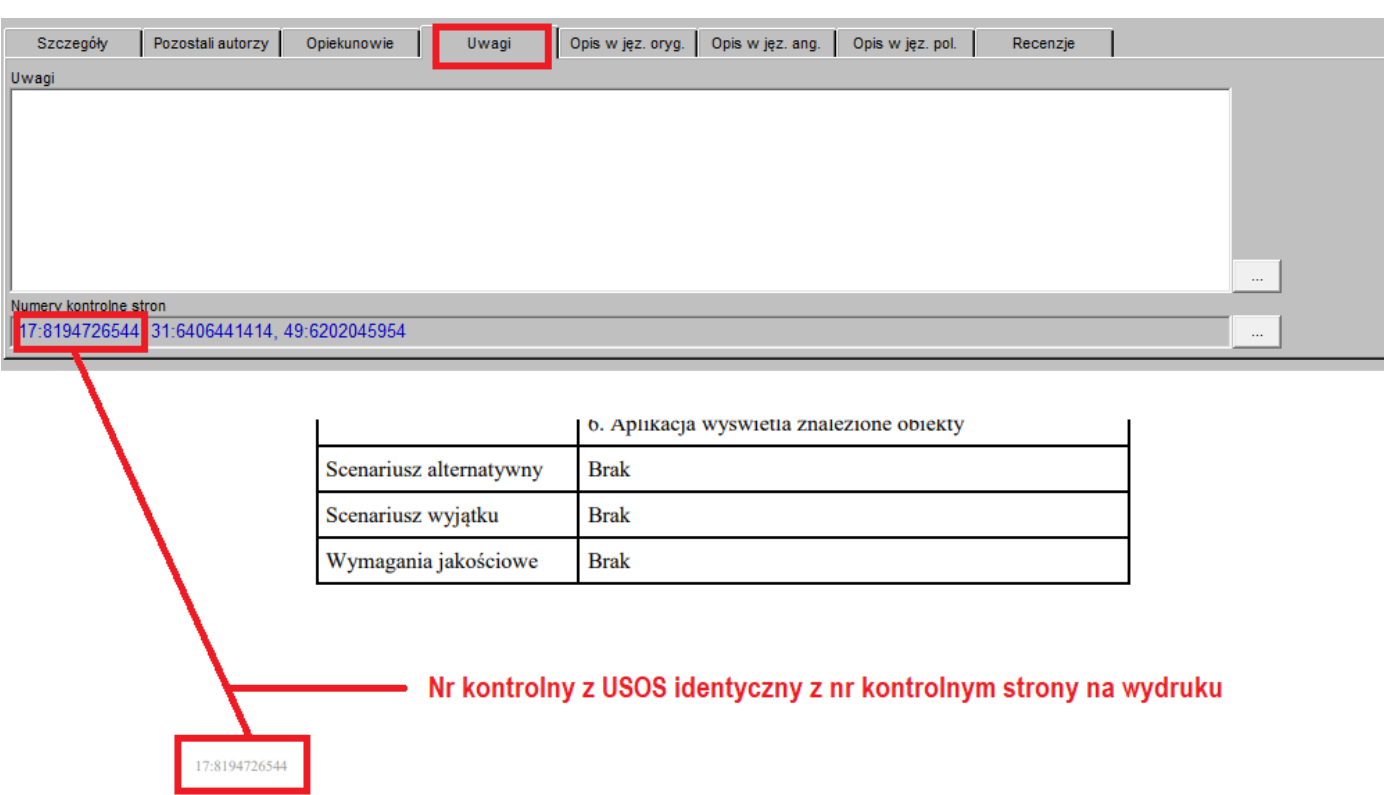

*Rys. 7. Sprawdzanie numeru kontrolnego strony z zakładki Uwagi formularza Prace dyplomowe wg osob z numerem kontrolnym na wydruku*

Dodatkowo recenzję wpisaną przez opiekuna i recenzenta możemy sprawdzić na zakładce **Recenzje** formularza **Prace dyplomowe wg osob**. W przypadku **Recenzji w formie tekstowej** po naciśnięciu przycisku **Recenzja** jest dostępny podgląd całej recenzji z możliwością jej wydruku. Natomiast w przypadku braku recenzji po naciśnięciu przycisku **Recenzja** pojawi się ostrzeżenie jak na rys. 8.

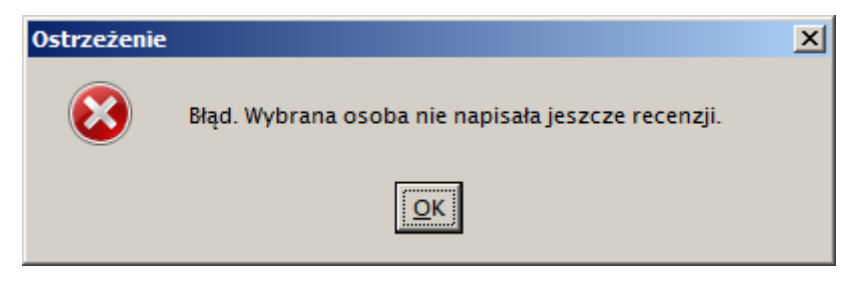

*Rys. 8. Ostrzeżenie pojawiające się w USOS-ie w przypadku braku recenzji*

**Datę złożenia pracy** należy wpisać na zakładce **Szczegóły** formularza **Prace dyplomowe wg osob** – Rys. 10.

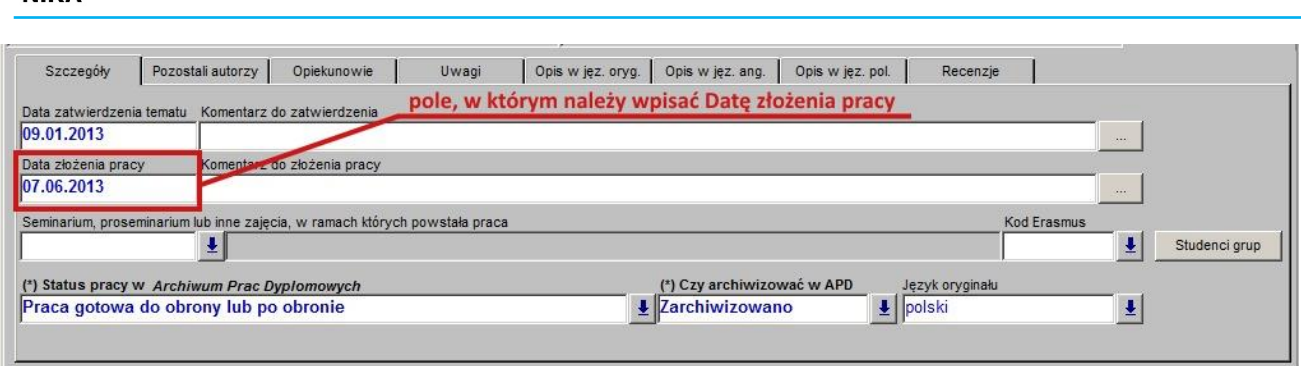

### *Rys. 10. Zakładka Szczegóły formularza Prace dyplomowe wg osob z zaznaczonym polem, w którym należy wpisać Datę złożenia pracy*

#### **3. Czynności związane z uzupełnieniem oceny z pracy w USOS**

**Supervista**<br>Częstochowska

W przypadku ujednoliconego wzoru recenzji w formie tekstowej dla wszystkich Wydziałów Politechniki Częstochowskiej istnieje możliwość wstawienia oceny z pracy na podstawie średniej arytmetycznej ocen składowych recenzentów.

Po wystawieniu wszystkich ocen i recenzji widocznych w zakładce **Recenzje** w formularzu **Prace dyplomowe wg osób** (Rys. 11),

| Nazwisko               |                         |                         |              | Opis w jęz. ang.<br>Opis w jęz. oryg. | Opis w jęz. pol.           | Recenzje        |       |       |                             |
|------------------------|-------------------------|-------------------------|--------------|---------------------------------------|----------------------------|-----------------|-------|-------|-----------------------------|
|                        | Imie                    | Drugie imie             | <b>PESEL</b> | Jednostka osoby                       | Wersja pracy Data recenzji |                 | Ocena | Wynik |                             |
|                        |                         |                         |              | 01000000                              |                            | 21.06.2023      | 14    | 4.13  | Osoba                       |
|                        |                         |                         |              | 01000000                              |                            | 21.06.2023      | 15    | 4.71  | Pracownik                   |
|                        |                         |                         |              |                                       |                            |                 |       |       | Recenzja                    |
|                        |                         |                         |              |                                       |                            |                 |       |       | Recenzia wraz               |
|                        |                         |                         |              |                                       |                            |                 |       |       | z ocena<br>przychodzi z APD |
|                        |                         |                         |              |                                       |                            |                 |       |       | Dodaj recenzenta            |
| Liczba godzin za prace | Liczba godzin do pensum | Godzin do przeniesienia |              | Kod rozliczenia pensum Kod kosztorysu |                            | Opis kosztorysu |       |       | Usuń recenzenta             |
|                        |                         |                         |              |                                       |                            |                 |       |       |                             |

*Rys. 11. Zakładka Recenzje formularza Prace dyplomowe wg osób*

następnie klikając przycisk **Komisja** i przechodząc do formularza **Dyplomy i egzaminy** na zakładkę **Oceny i punkty ECTS** mamy możliwość obliczenia i wstawienia oceny z pracy (Rys. 12).

| Egzaminy                                   | Oceny i punkty ECTS | Komisja                   |      | Komisja egz. popraw.             | Obszary wiedzy                   |                    |                       |                         |
|--------------------------------------------|---------------------|---------------------------|------|----------------------------------|----------------------------------|--------------------|-----------------------|-------------------------|
|                                            | Ocena               | Wartość liczbowa<br>oceny | Waga | Wartość liczbowa<br>oceny ważona |                                  |                    |                       |                         |
| Średnia studiów                            |                     | 4,25                      | 0,50 | 2,13                             | Policz średnia                   | <b>Punkty ECTS</b> |                       | Pomoc                   |
| Ocena z pracy                              |                     |                           | 0.25 |                                  | Wystaw ocenę                     |                    | Czy egzamin<br>zdalny |                         |
| Ocena z egzaminu<br>Ocena z egzaminu popr. | ₹                   |                           | 0,25 |                                  | Uwzględnia się<br>ostatnia ocene |                    | $\overline{}$         | Precyzja i zaokrąglanie |
|                                            | š.                  |                           |      |                                  |                                  |                    |                       |                         |
|                                            |                     |                           |      |                                  |                                  |                    |                       |                         |
| Ogólny wynik studiów                       |                     |                           |      |                                  | Policz                           |                    |                       |                         |
|                                            |                     | Ocena na dyplomie         |      | Policz                           |                                  |                    | Pokaż progi           |                         |

*Rys. 12. Zakładka Oceny i punkty ECTS formularza Dyplomy i egzaminy*

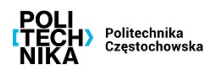

Klikając przycisk **Wstaw ocenę** otworzy nam się dodatkowy formularz obliczający i dający możliwość przepisania średniej oceny ze wszystkich ocen recenzentów wg skali zgodnej ze skalą ocen dla końcowego wyniku studiów (Rys. 13). Aby wstawić ocenę klikamy przycisk **Przepisz**.

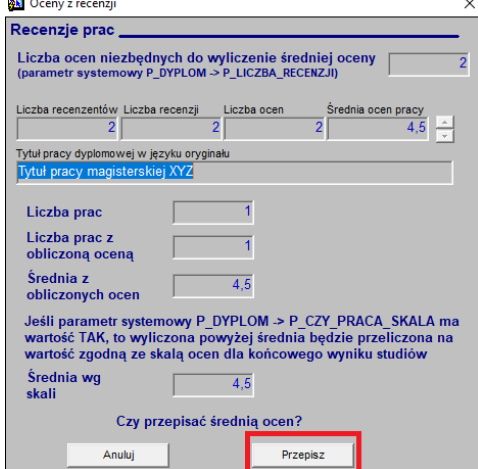

*Rys. 13. Obliczenie i wstawienie oceny z pracy na podstawie ocen z recenzji*